Ссылка для детей <https://app.degoo.com/share/PN2NLS8YKldeYD>

она одна и не будет меняться.

Прежде чем загрузить видео урок, переименуйте его по след.шаблоку:

«Предмет\_Класс\_ФиоУчителя\_ВремяЗаписиУрока»

Например:

Математика\_1А\_ИвановИИ\_10:20

- 1. Переходим по ссылке: <https://app.degoo.com/login>
- 2. Логин: [792479@mail.ru](mailto:792479@mail.ru) Пароль: Sc457827

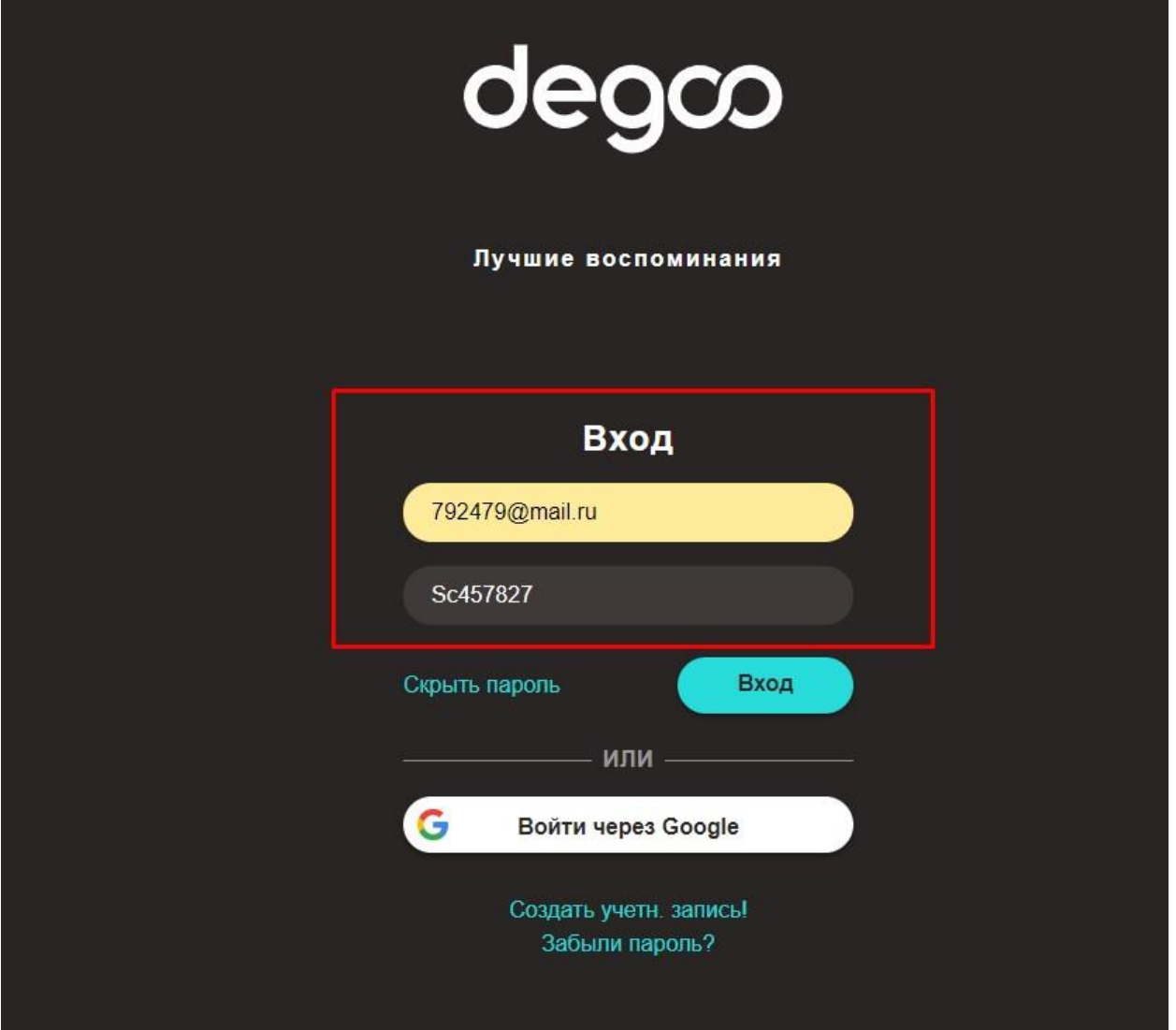

3. После входа в систему видим след.окно и папку «Дистанционное обучение»

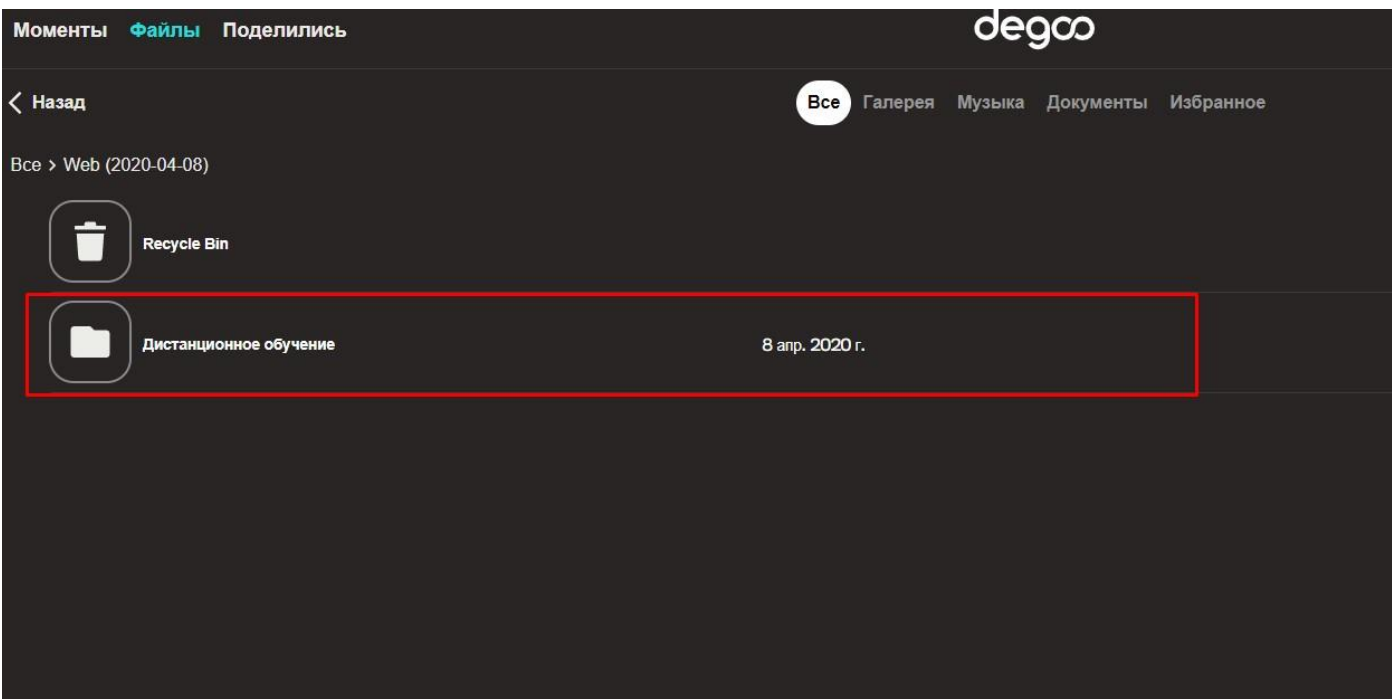

4. Заходим в неё и выбираем дату проведения урока

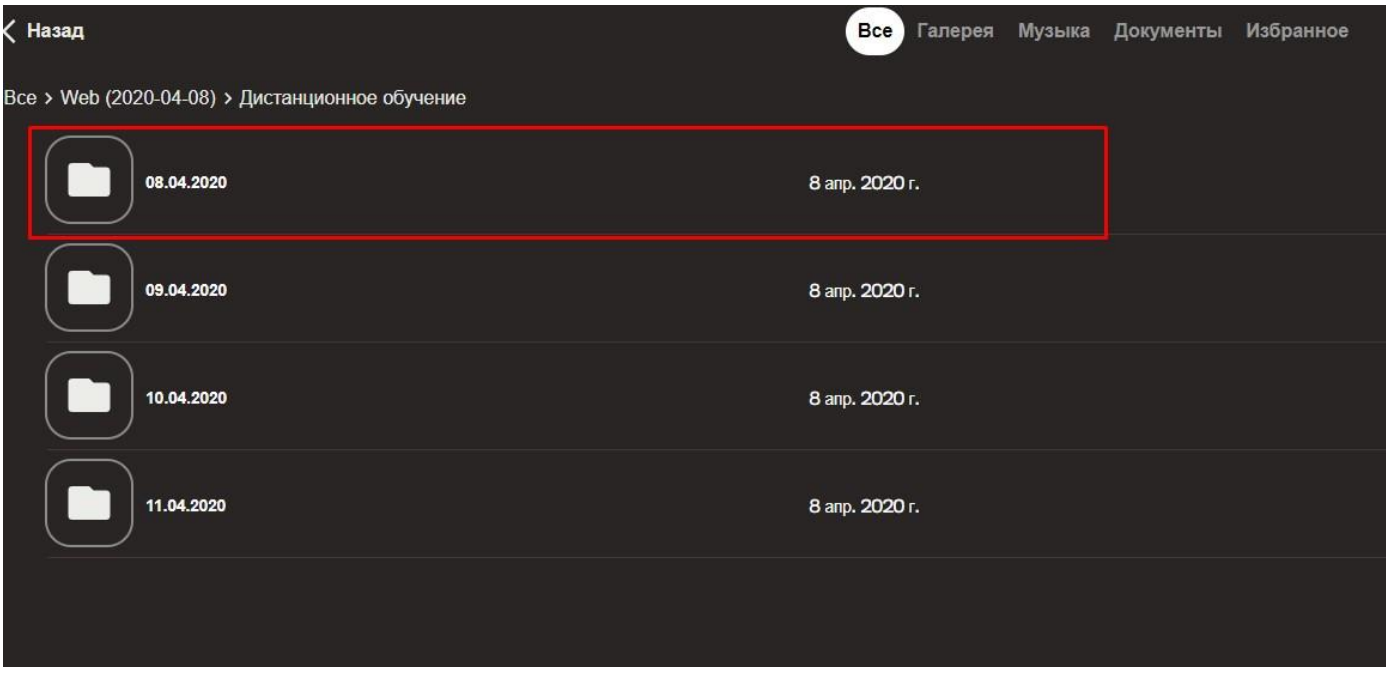

5. Далее в нижнем правом углу нажимаем «загрузить»

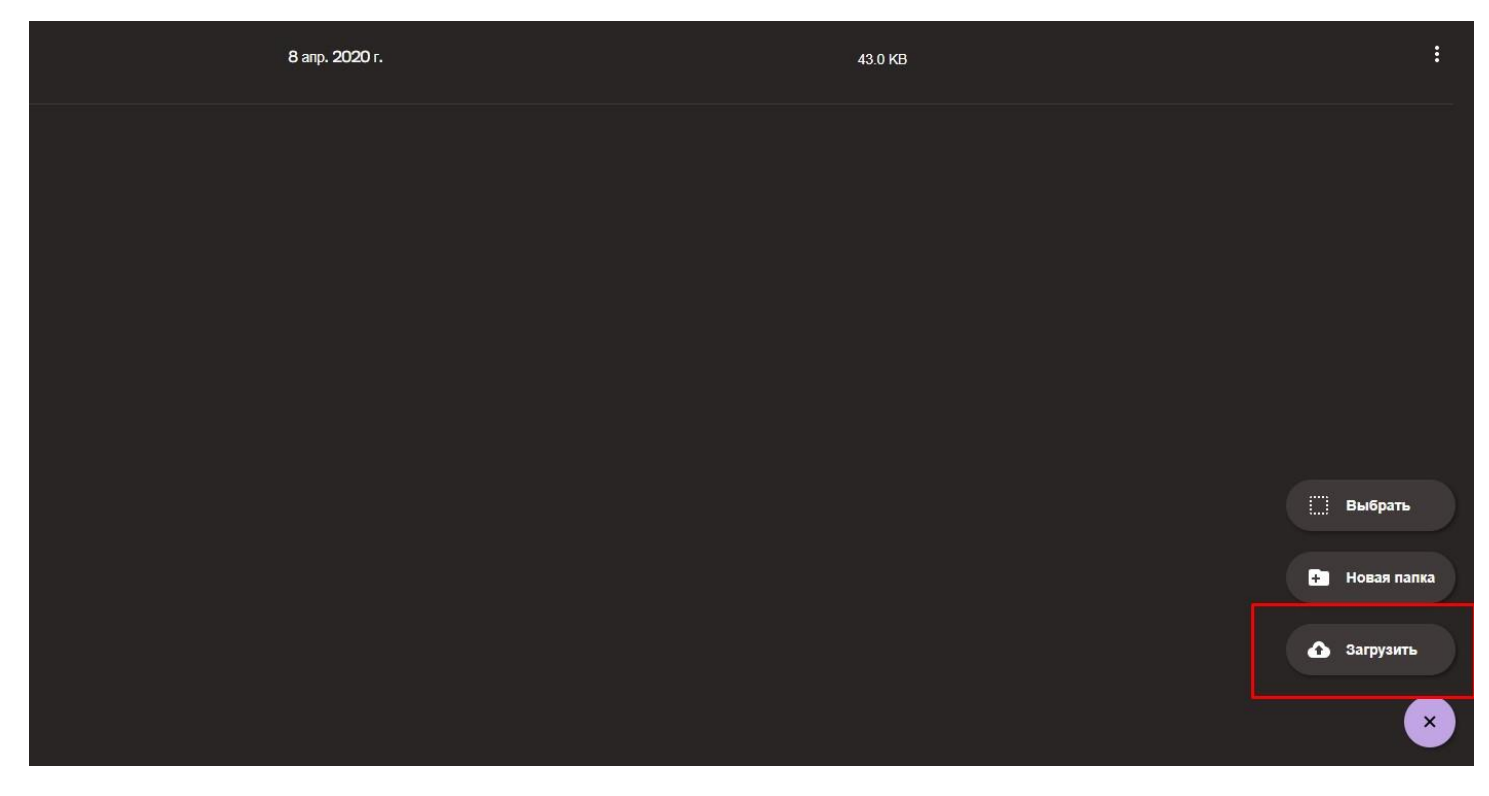

6. В появившемся окне нажимаем «+Add more»

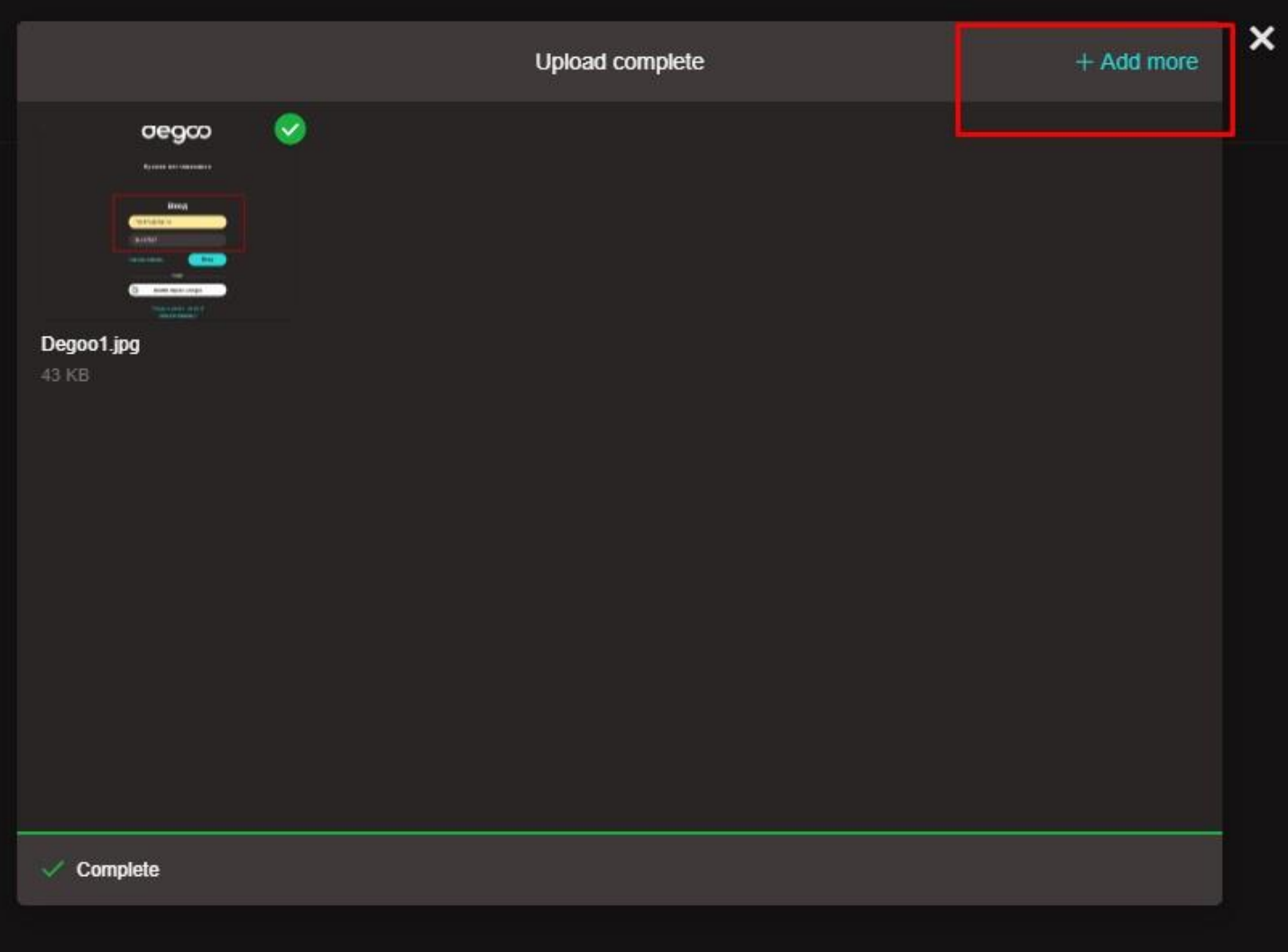

7. Затем нажимаем «My Device»

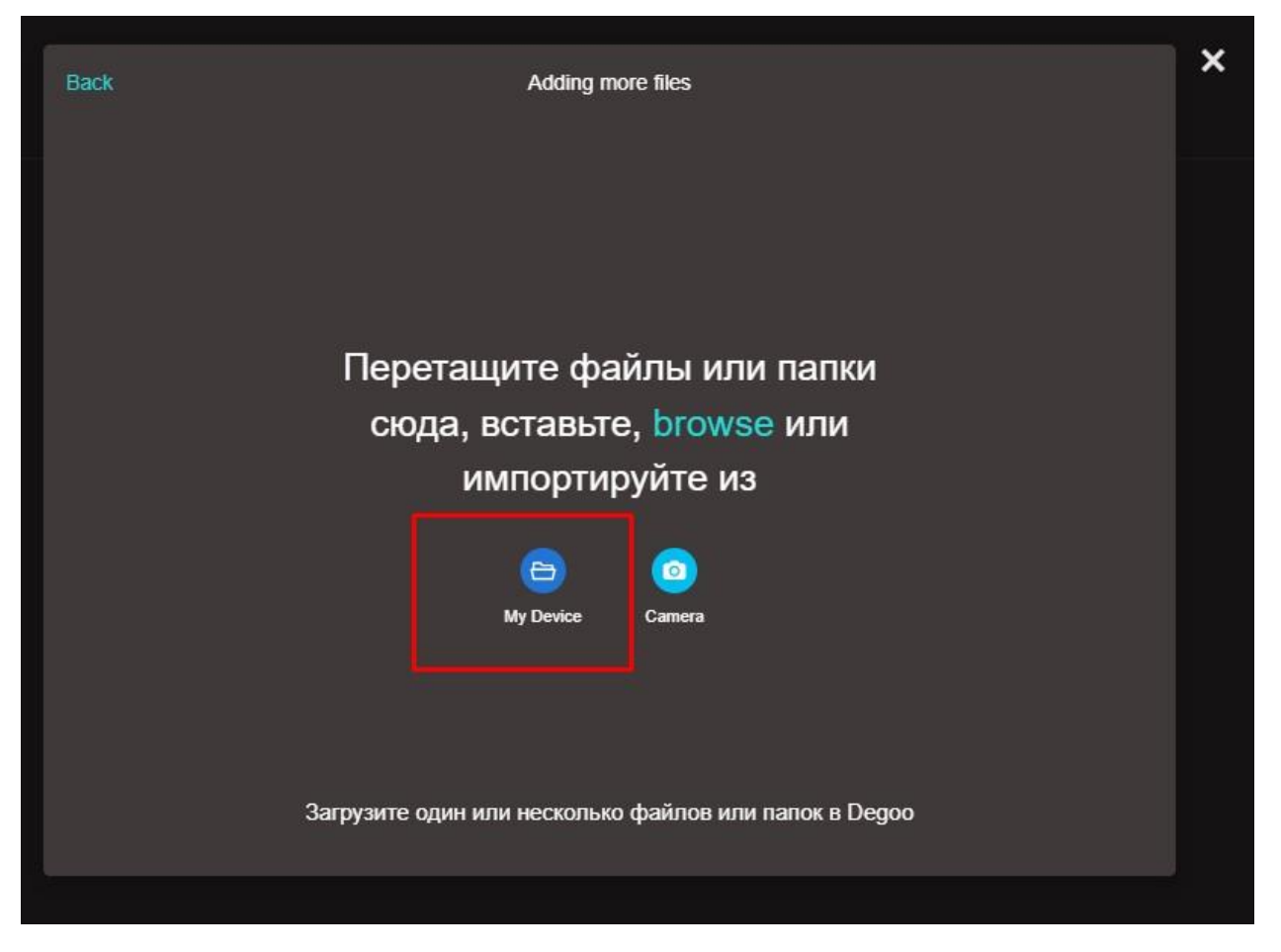

8. В появившемся окне переходим в папку с видео уроком и дважды по нему кликаем

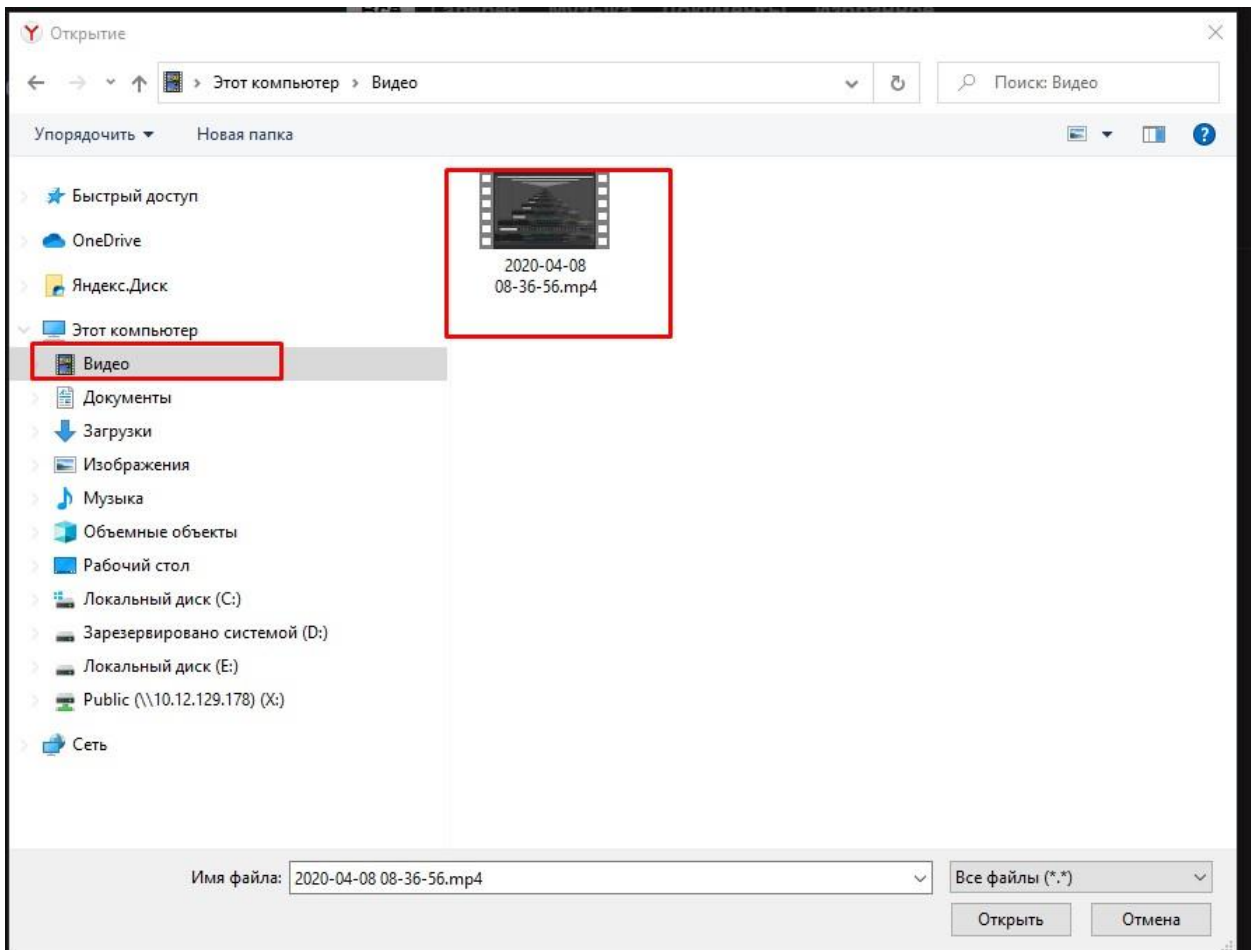

## 9. Потом нажимаем Upload file

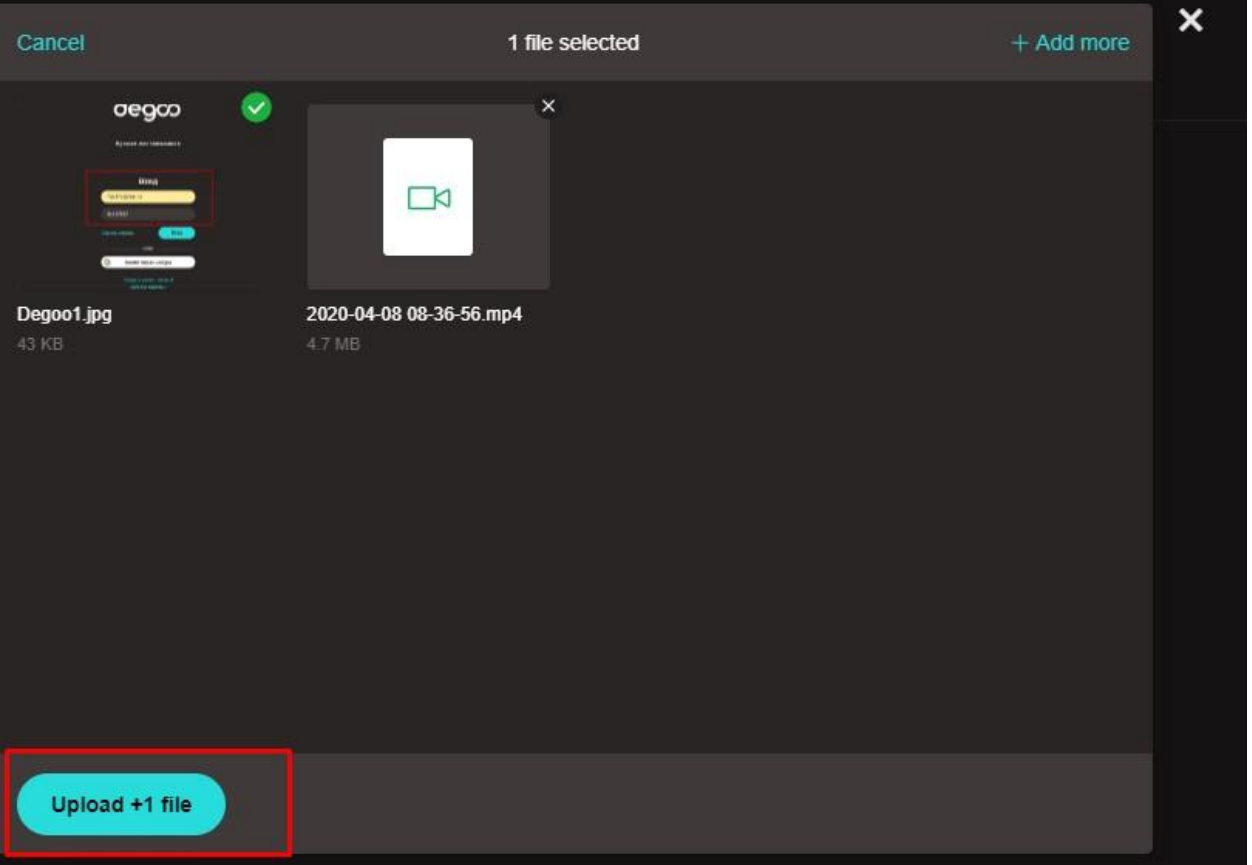

## 10.Пойдет процесс загрузки

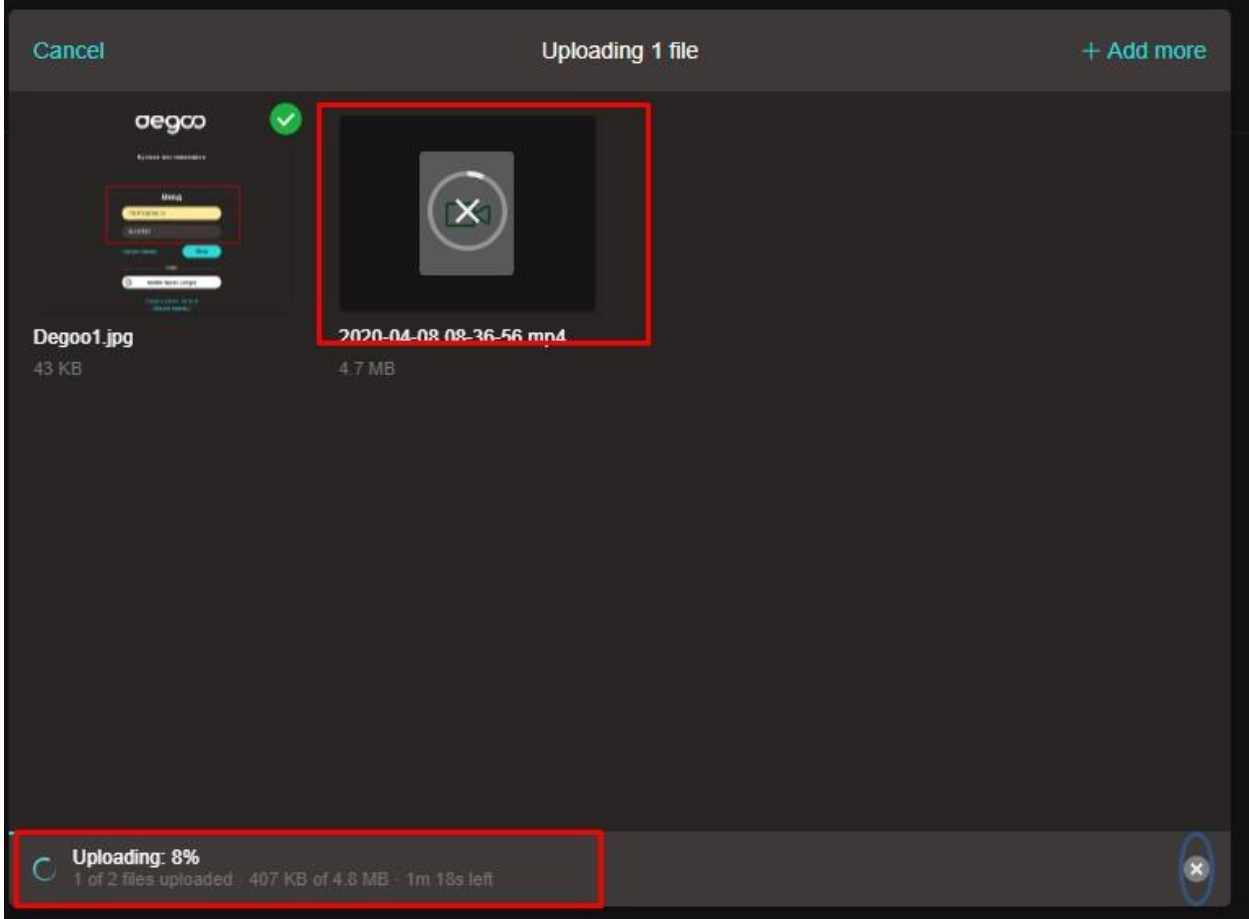

11.После окончания загрузки появится следующее окно подтверждающее окончание загрузки

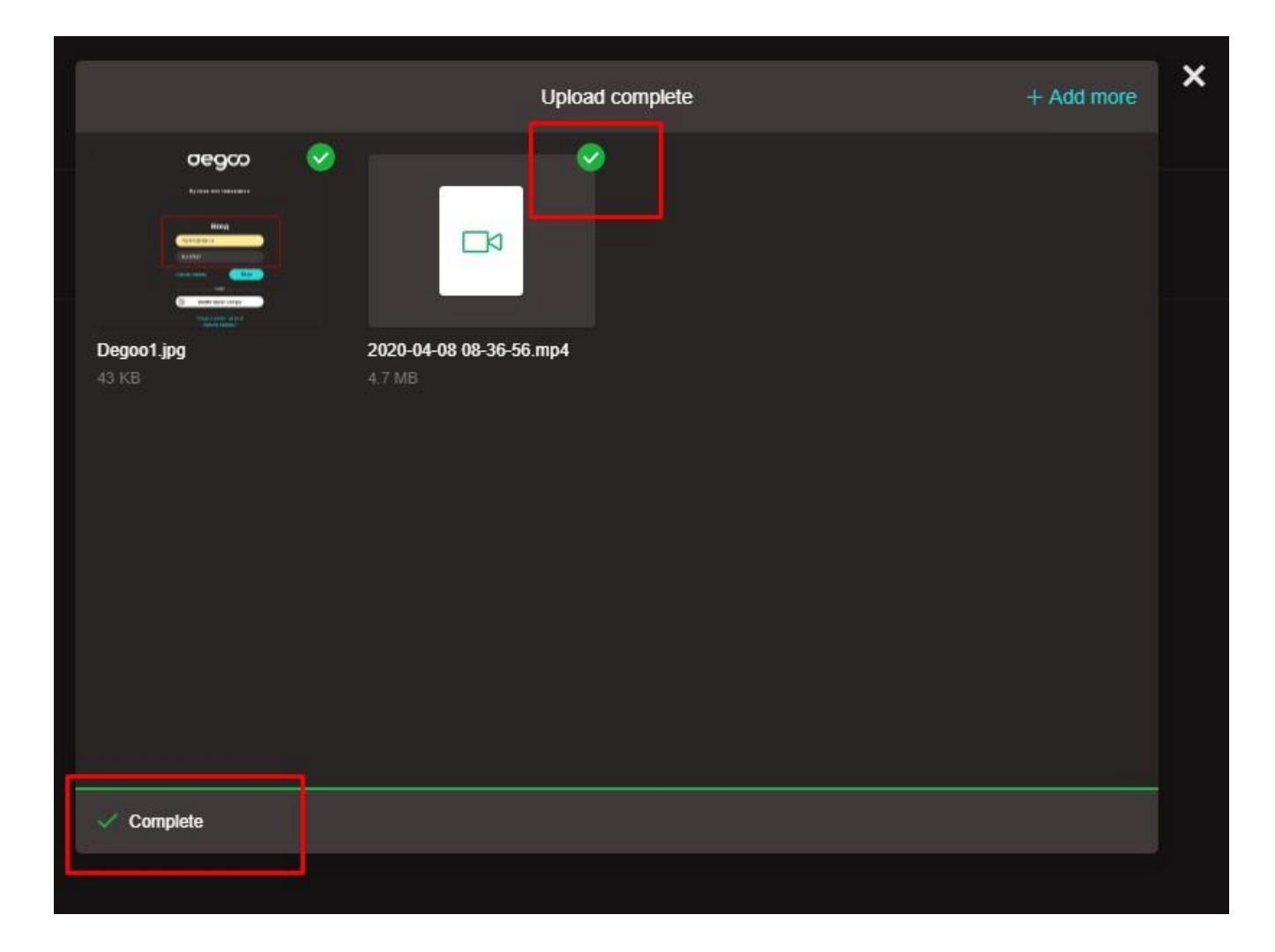

12.После чего можно считать данную миссию выполненной!